# **Informativa procedura iscrizioni online**

#### **Accesso al sito**

Collegarsi all'indirizzo https://cesate.ecivis.it e accedere tramite SPID o CIE (Carta Identità Elettronica).

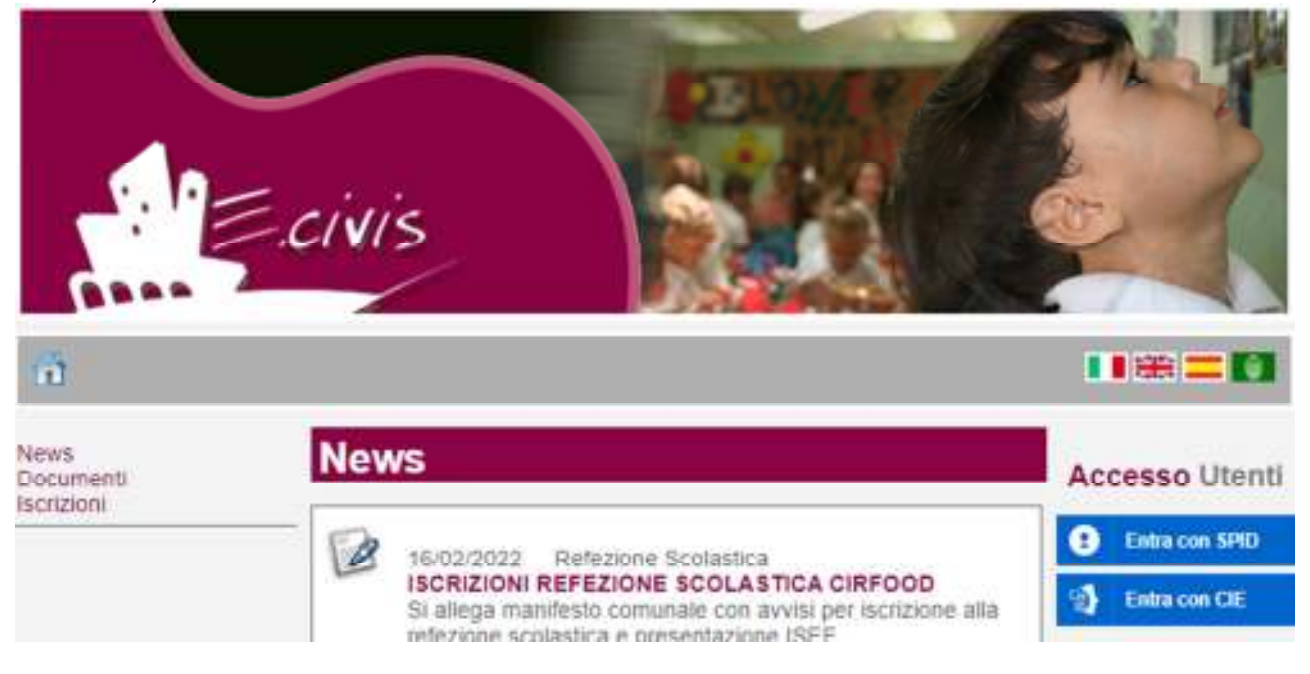

## **Richiesta Iscrizione ai servizi**

Una volta eseguito l'accesso:

#### Cliccare sulla voce **Iscrizioni**

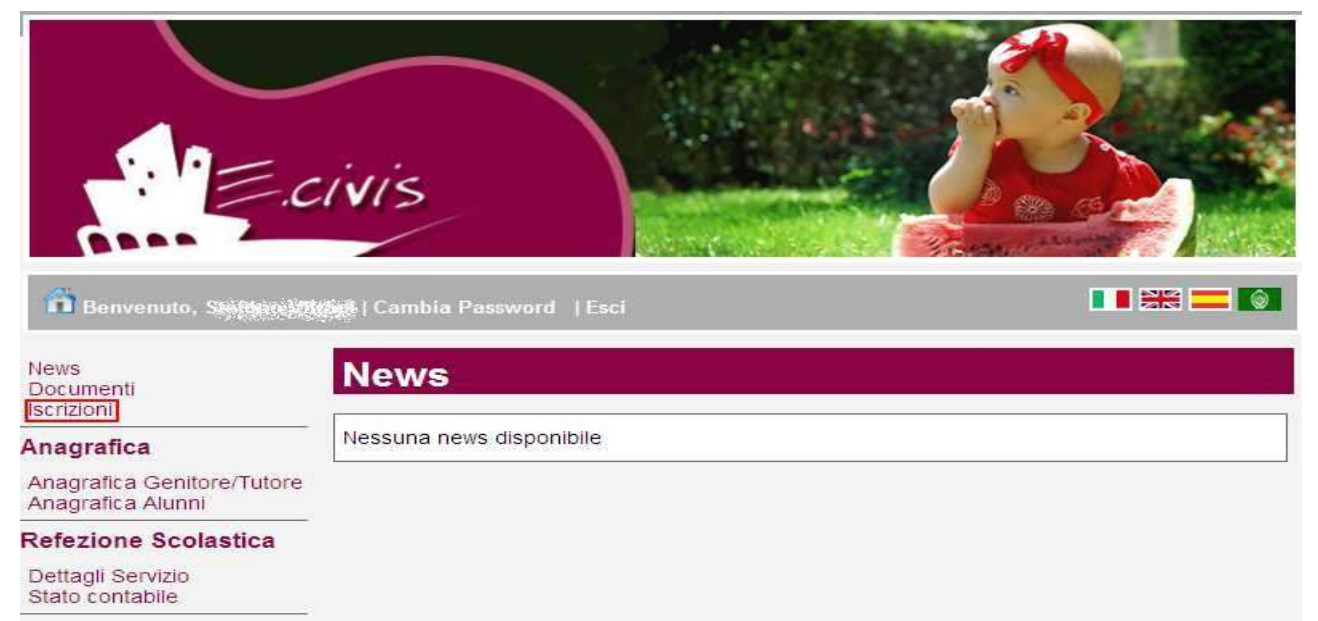

#### Cliccare sulla voce **Moduli d'Iscrizione**.

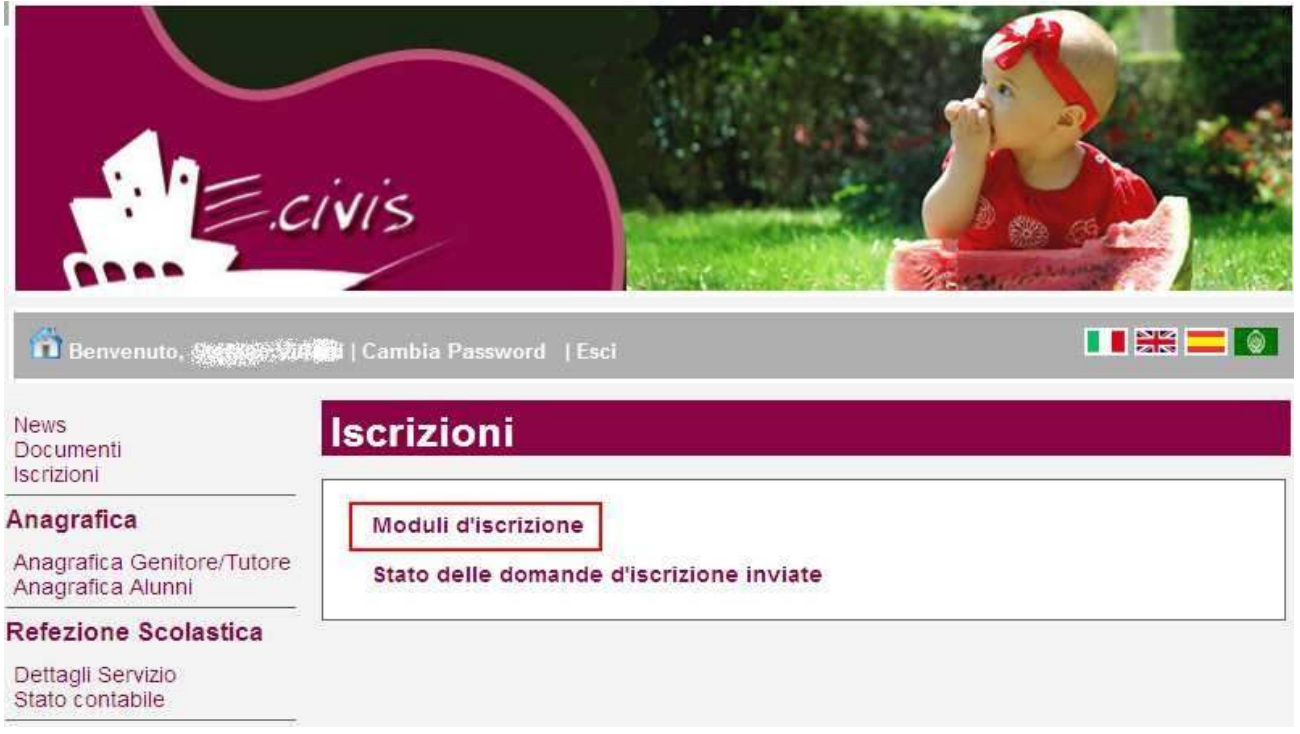

#### Selezionare **il modulo richiesto**

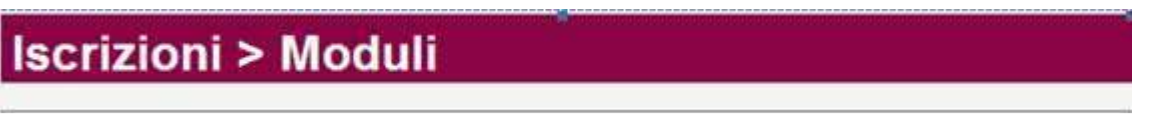

Il sistema mostra il modulo di domanda di iscrizione da compilare.

Le informazioni anagrafiche relative al tutore, già presente nel sistema, sono inserite automaticamente nel modulo della domanda. E' possibile modificarle se fossero intervenute variazioni.

Per completare l'invio della domanda premere il pulsante **Invia Richiesta**.

Se alcuni dati obbligatori non sono stati inseriti il sistema ripropone la domanda segnalando in rosso quali campi non sono stati compilati.

Nel caso di iscrizione di nuovi alunni il sistema controlla, tramite il codice fiscale, se questi sono già conosciuti ed associati ad un tutore diverso da quello che sta compilando la domanda. In questo caso l'iscrizione non viene inoltrata in quanto non può essere cambiato il nominativo del genitore/tutore.

Se la domanda è stata compilata correttamente il sistema mostra il messaggio "la domanda di iscrizione è stata registrata". Cliccando sulla voce sottostante **scarica il modulo in formato pdf** è possibile scaricare la domanda compilata in formato pdf.

# **Controllo stato della domanda**

Dal sito è possibile controllare la situazione delle domande inoltrate cliccando su **Iscrizioni** 

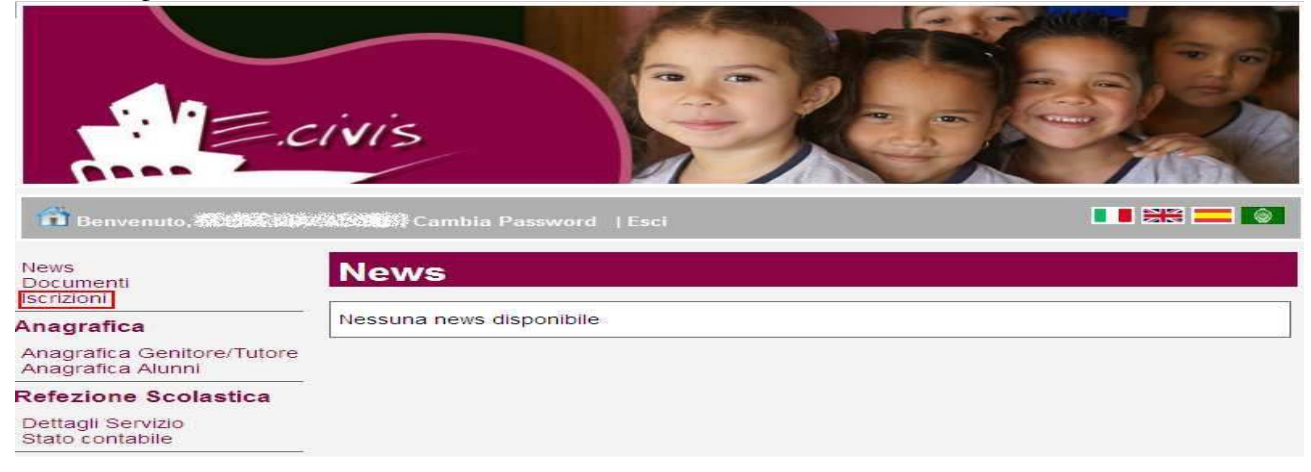

#### E quindi su **Stato della domanda di iscrizione inviata**

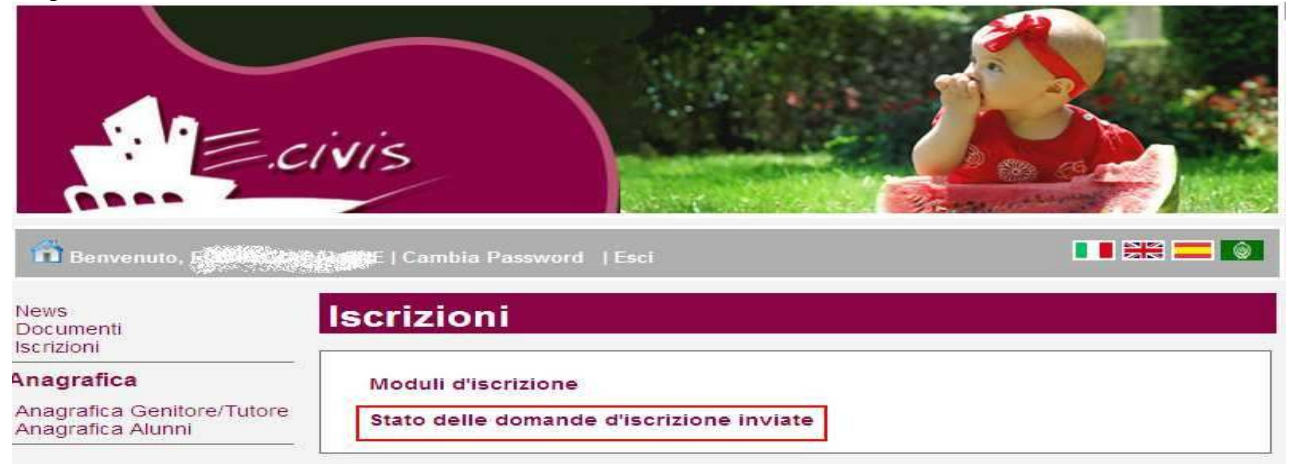

#### Il sistema mostra quindi l'elenco delle domande inviate e la situazione di ognuna

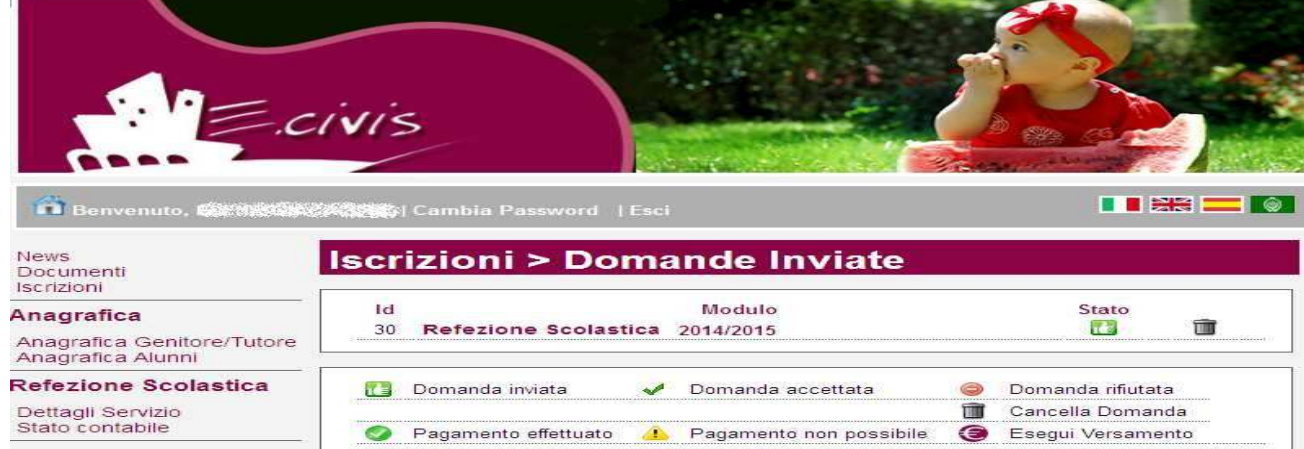

Nell'esempio sopra riportato il genitore ha inoltrato la domanda per il servizio di Refezione scolastica ed è in stato di "Domanda inviata" (il simbolo dello stato ci riporta che la domanda è stata inviata correttamente).

### **Cancellazione domanda**

Dalla finestra che mostra la situazione è possibile cancellare una domanda inoltrata annullando quindi la richiesta corrispondente all'iscrizione. Questa operazione è utile nel caso ci si rende conte di aver effettuato un errore nella compilazione della domanda oppure non si voglia più usufruire del servizio.

NB: è possibile cancellare la domanda solo se lo stato è **la Domanda inviata**